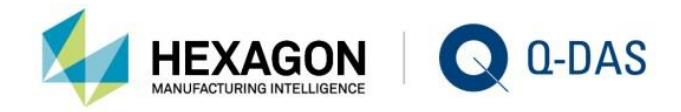

# INSTALLATION CONCURRENT NETWORK SERVER

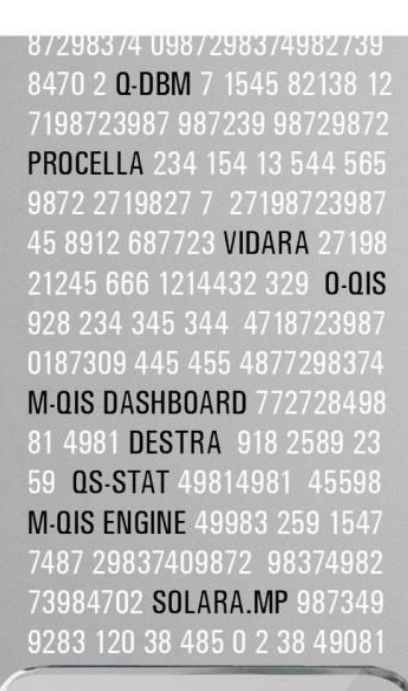

# KNOV YOUR **STATISTICS**

 $\Box$ 

Г

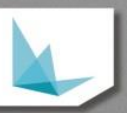

# **CONTENTS**

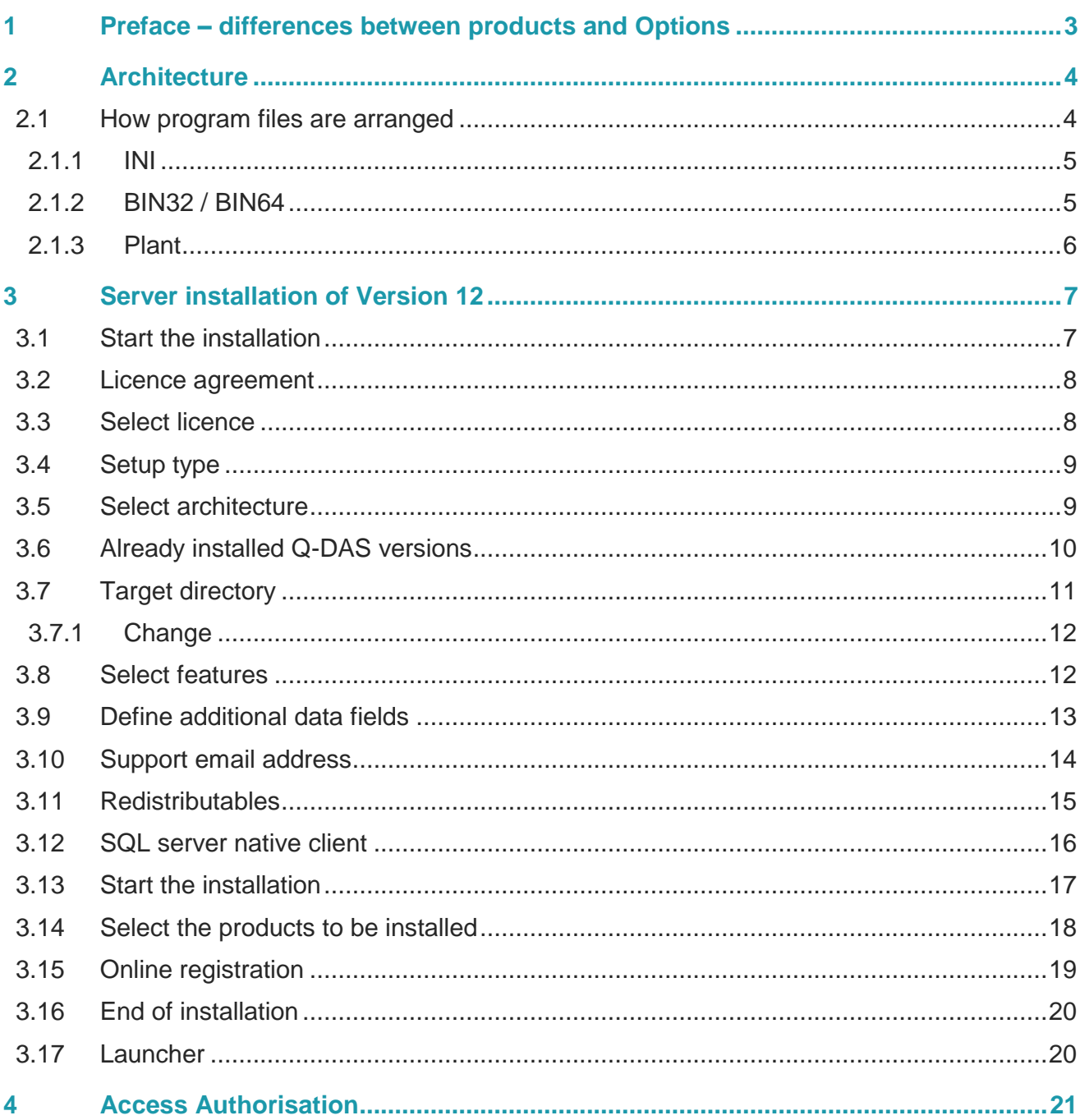

## <span id="page-2-0"></span>1 PREFACE – DIFFERENCES BETWEEN PRODUCTS AND OPTIONS

There are different types of installations for options and products. You have to apply the setup for initial installation/server provisioning. You may use the licence manager to add products and options.

The window below shows that products are displayed in bold letters to distinguish them from options. Licensed products and options are displayed in black, time-limited test licences in yellow and expired ones in red.

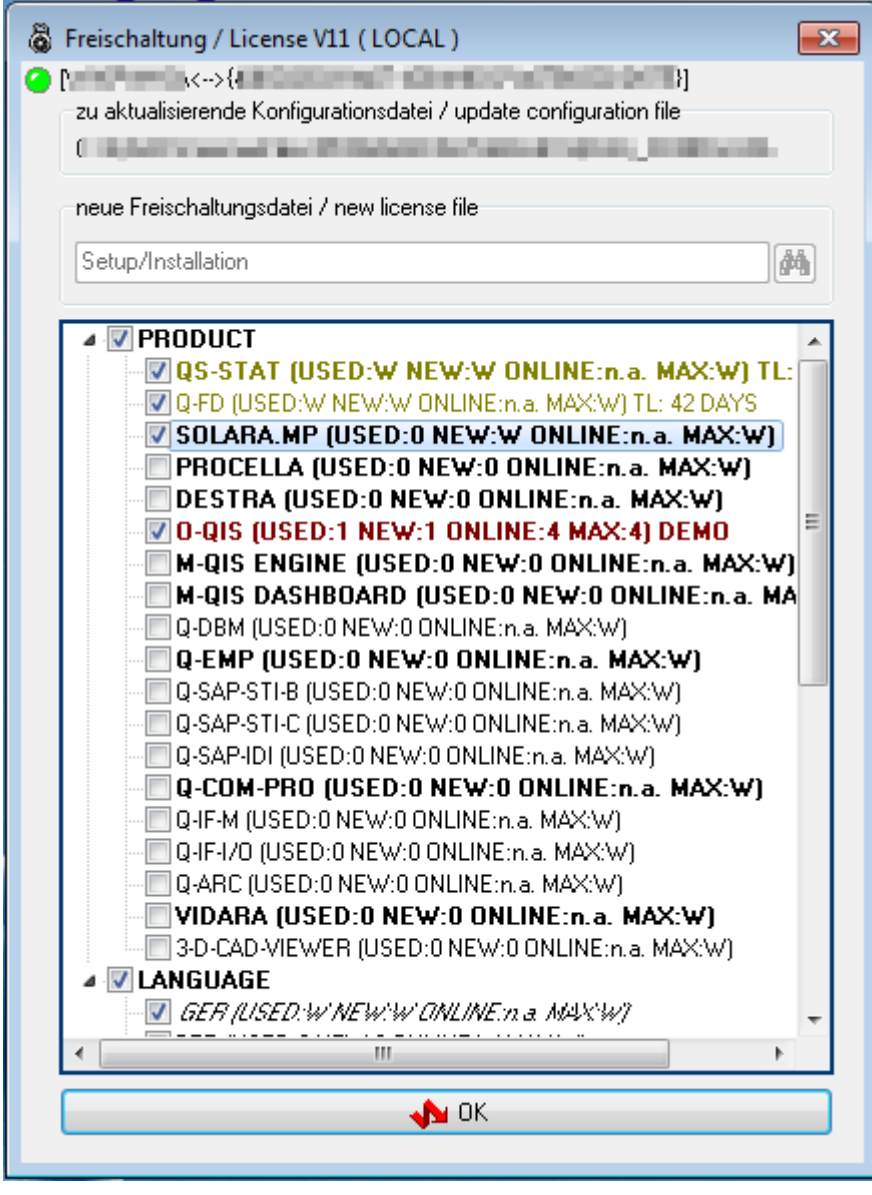

# <span id="page-3-0"></span>2 ARCHITECTURE

Compared to previous versions, Q-DAS software installations have a basically new architecture.

#### <span id="page-3-1"></span>2.1 How program files are arranged

The Q-DAS folder has a subfolder referring to the respective installation variant.

"Share" for server provisioning

"Local" for local installation

"Client" for client installation

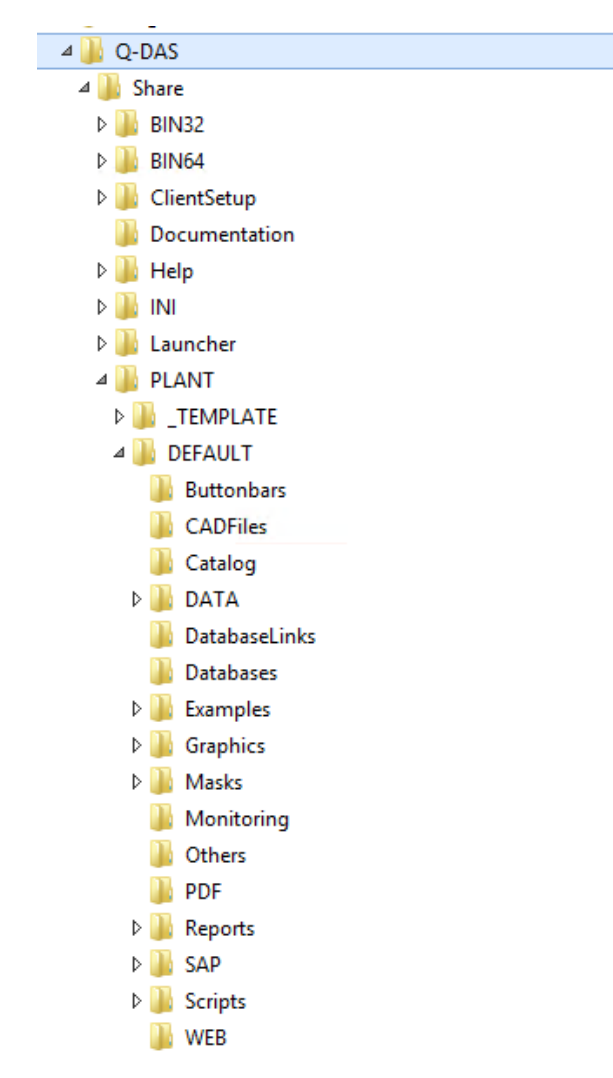

This arrangement is strictly based on binary data that are always provided as 32-bit and 64-bit variants for servers; however, when a local or client installation is concerned, you have to define the respective variant during the installation.

#### <span id="page-4-0"></span>2.1.1 INI

The INI directory contains all INI files for the start of products. This applies to local installations and to serverclient installations.

In case of server-client installations, an associated subfolder allocated to the Windows computer name contains the INI files of a specific plant.

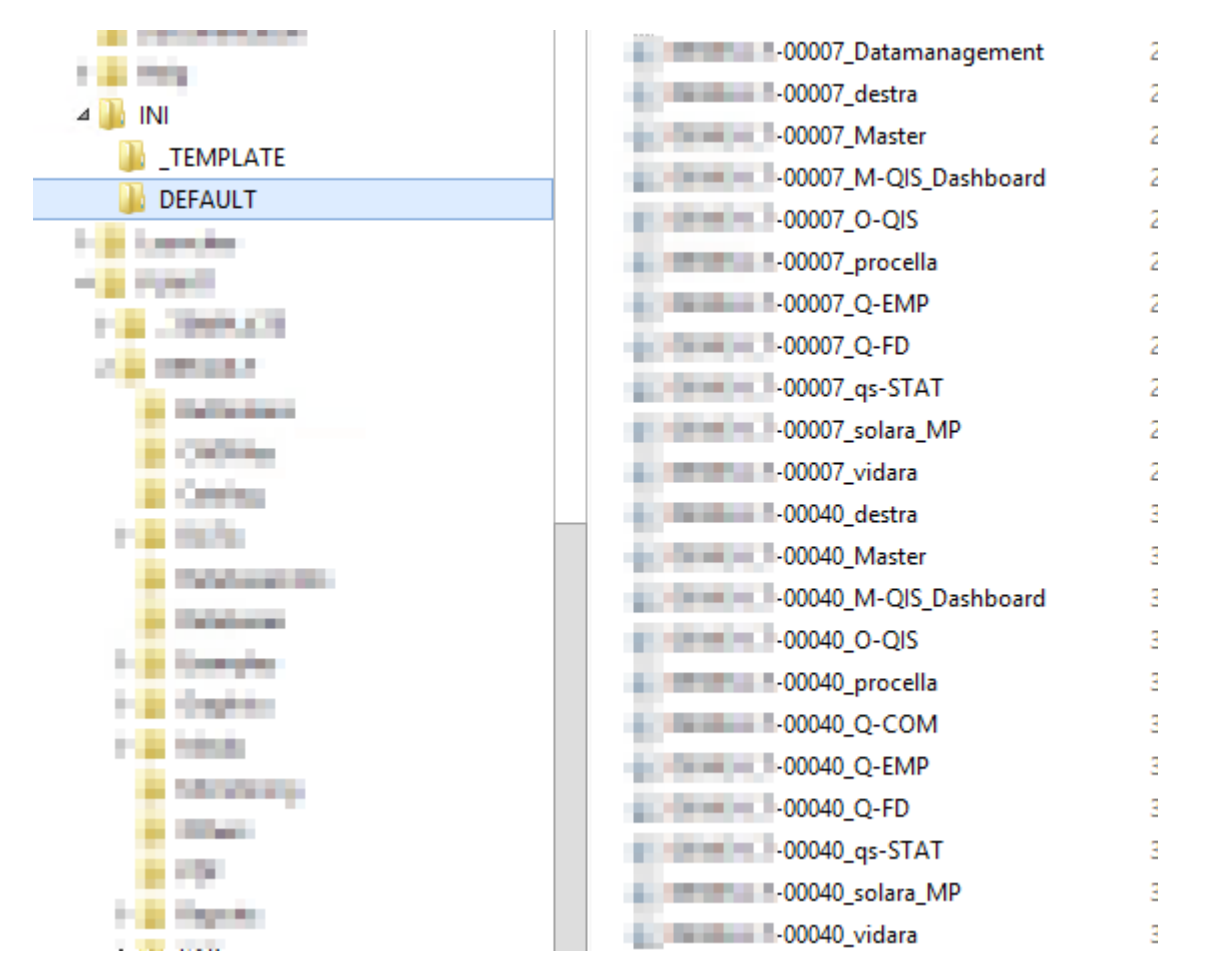

#### <span id="page-4-1"></span>2.1.2 BIN32 / BIN64

The BIN32/BIN64 folder has a subfolder containing the respective software version per minor release or test version.

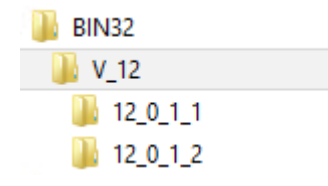

#### <span id="page-5-0"></span>2.1.3 Plant

The PLANT folder includes any files that can be edited by customer. The available structure cope with the parallel operation of several plants. This type of structure is recommended in a WTS or Citrix environment and shall be defined in a fee-based workshop with the Q-DAS project team. For reasons of performance, we do not recommend you access the network of a different location based on a server-client solution.

To define the structure, contact a responsible person of the Q-DAS project team or send an email to [info.qdas.mi@hexagon.com.](mailto:info.qdas.mi@hexagon.com)

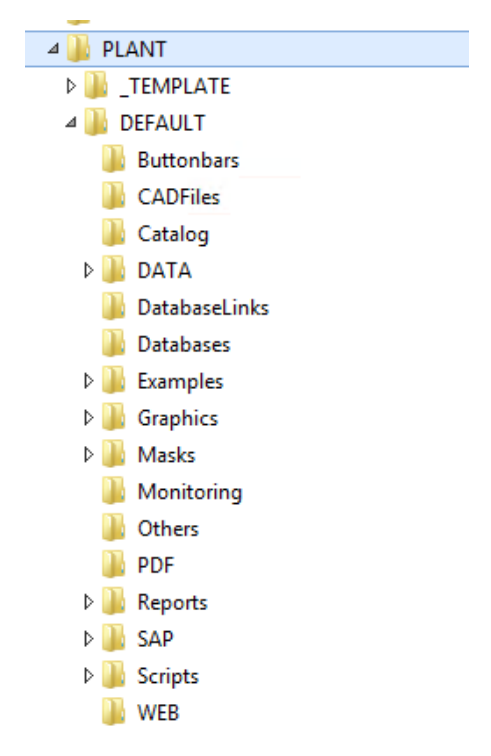

The " Template" folder only serves as a master and is not part of a normal server-client installation.

# <span id="page-6-0"></span>3 SERVER INSTALLATION OF VERSION 12

#### <span id="page-6-1"></span>3.1 Start the installation

Insert the DVD into your DVD drive. The welcome screen opens automatically.

If it does not open automatically, take the following steps.

• Open the Windows Explorer and select the respective drive. Double click the SETUP\_V12.exe to start it

or

- click Start|Execute.
- Enter the letter of the DVD drive in the "Open" input field and add the file name SETUP\_V12.exe.

Example: *F:\ SETUP\_V12.exe*

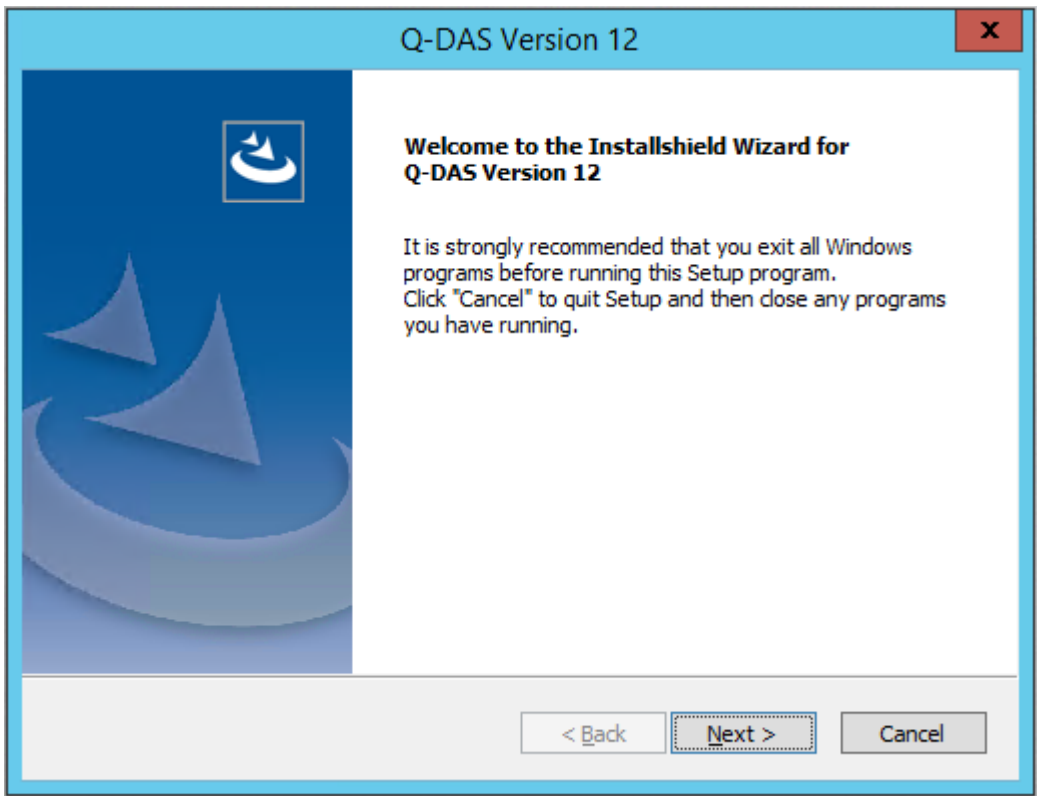

#### Click "Next >" to start the installation of version 12.

## <span id="page-7-0"></span>3.2 Licence agreement

If you accept the licence agreement, select "I accept the terms of the license agreement" to enable the "Next >" button.

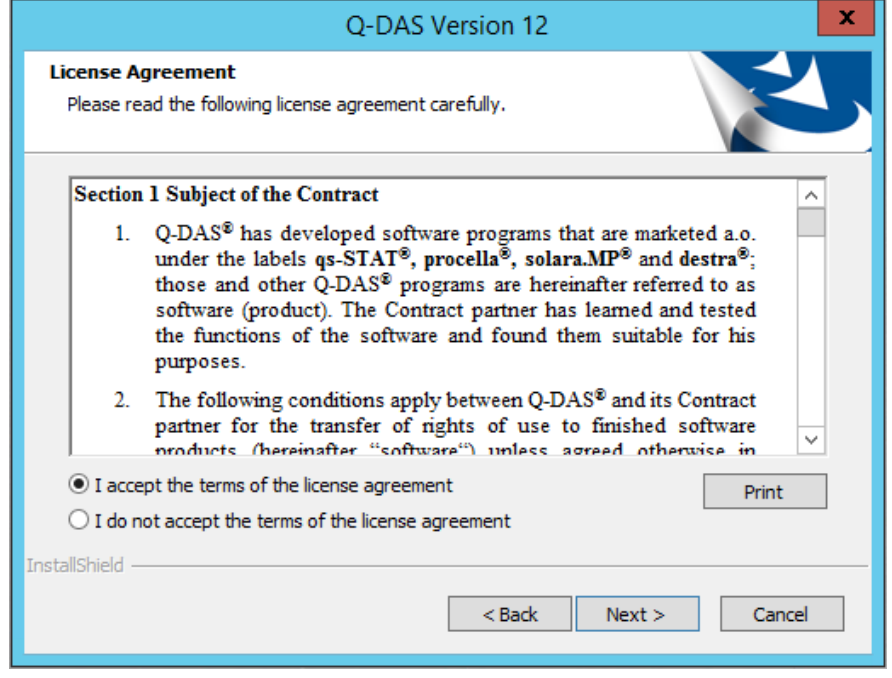

Click "Next >" to continue the installation.

#### <span id="page-7-1"></span>3.3 Select licence

Select your licence file (\*.LIC) that is available on the DVD (or in the email) you received by default.

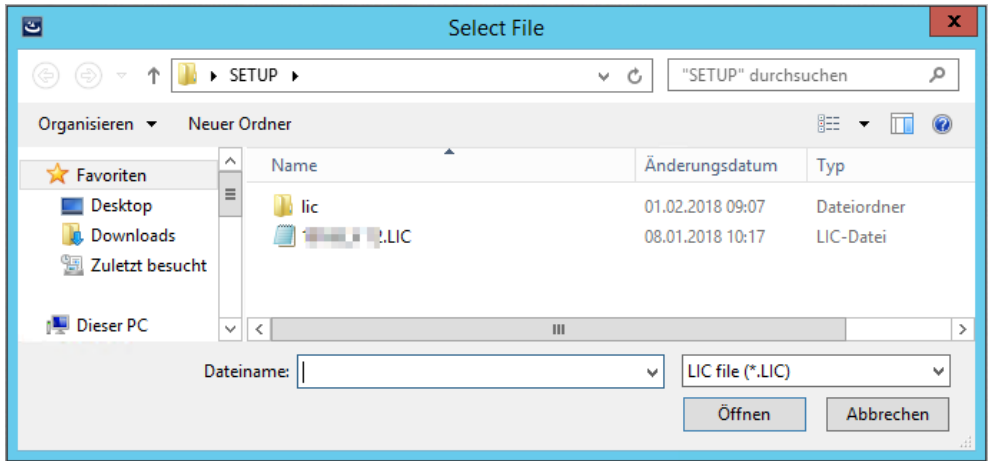

After you selected the respective \*.LIC file, click on "Open".

#### <span id="page-8-0"></span>3.4 Setup type

Select the setup type.

ConCurrent – Network Installation

= installation / provisioning on the server and subsequent client installations on any number of computers but with the number of simultaneous user registrations restricted to the number of licences.

ConCurrent – Single Installation (local single installation is described in a separate document)

#### = single installation

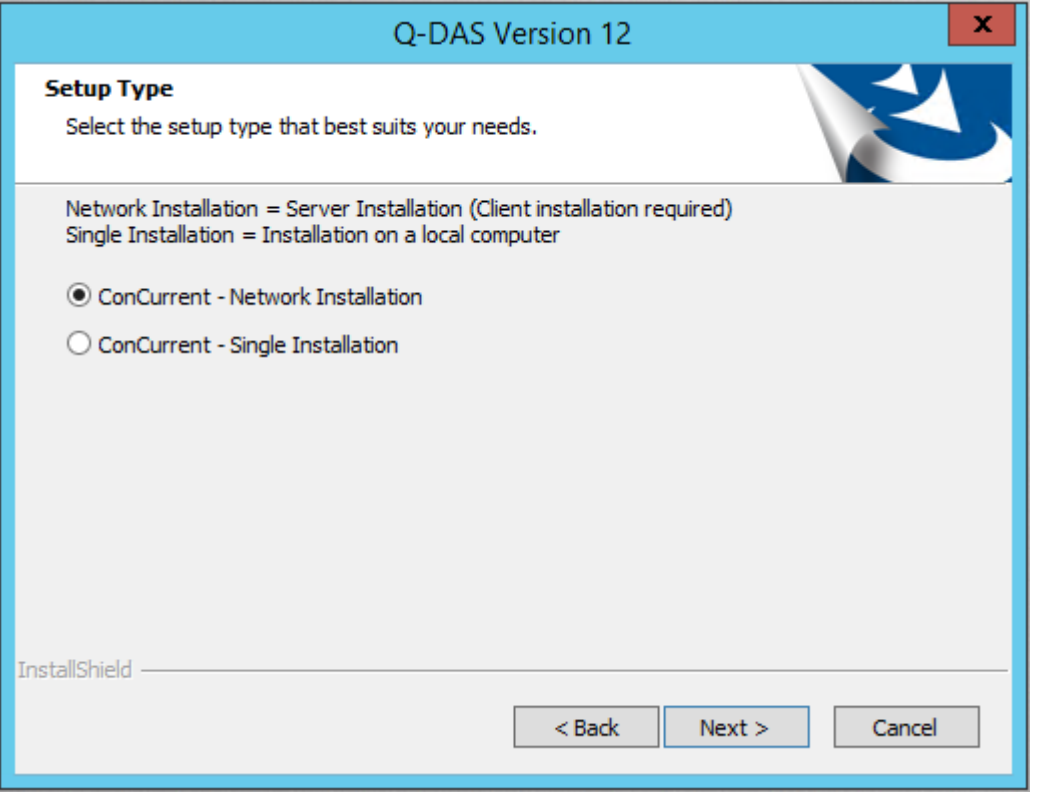

Please consider that you can only apply **one of these two setup types** on a computer. This is the time to choose the final setup type for the computer/server!

Select a setup type and click "Next >".

#### <span id="page-8-1"></span>3.5 Select architecture

Compared to a local single installation or a client installation, a server installation always installs the 32-bit and the 64-bit variant. You only have to choose one of these variants in any subsequent client installation (the client installation is described in a separate document).

## <span id="page-9-0"></span>3.6 Already installed Q-DAS versions

In case you already installed some Q-DAS versions on your computer, the system informs you about any version installed.

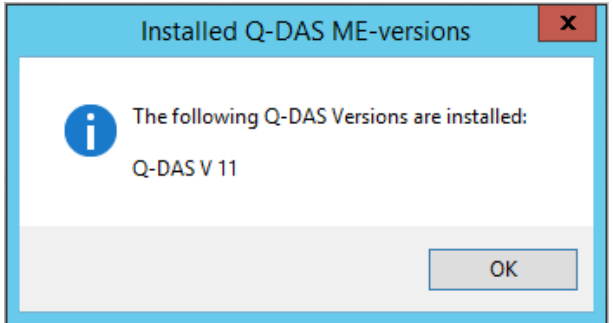

Click "OK" to continue the installation.

Since the system architecture and database structures changed considerably, the system no longer offers the option to transfer configurations (databases, input masks, reports, etc.) of previous versions automatically. There is, however, a separate document available explaining how to upgrade version 11 to version 12.

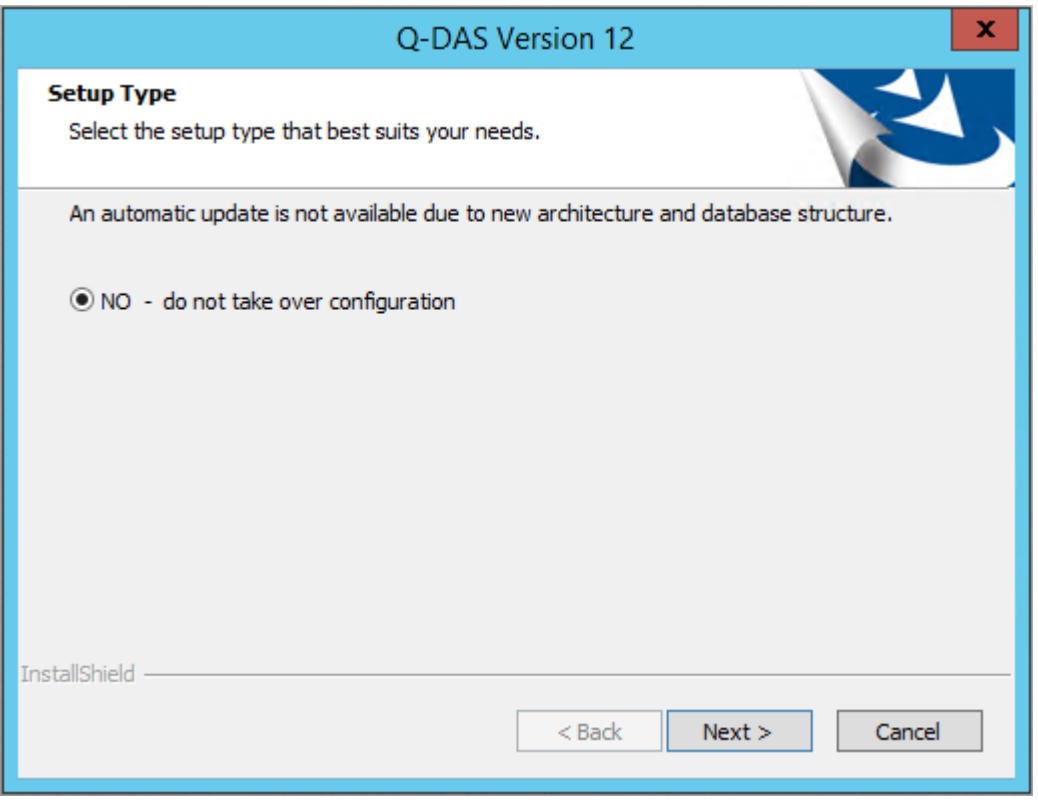

Click "Next >" to start the installation of version 12.

## <span id="page-10-0"></span>3.7 Target directory

Select the target directory for the installation of Q-DAS version 12.

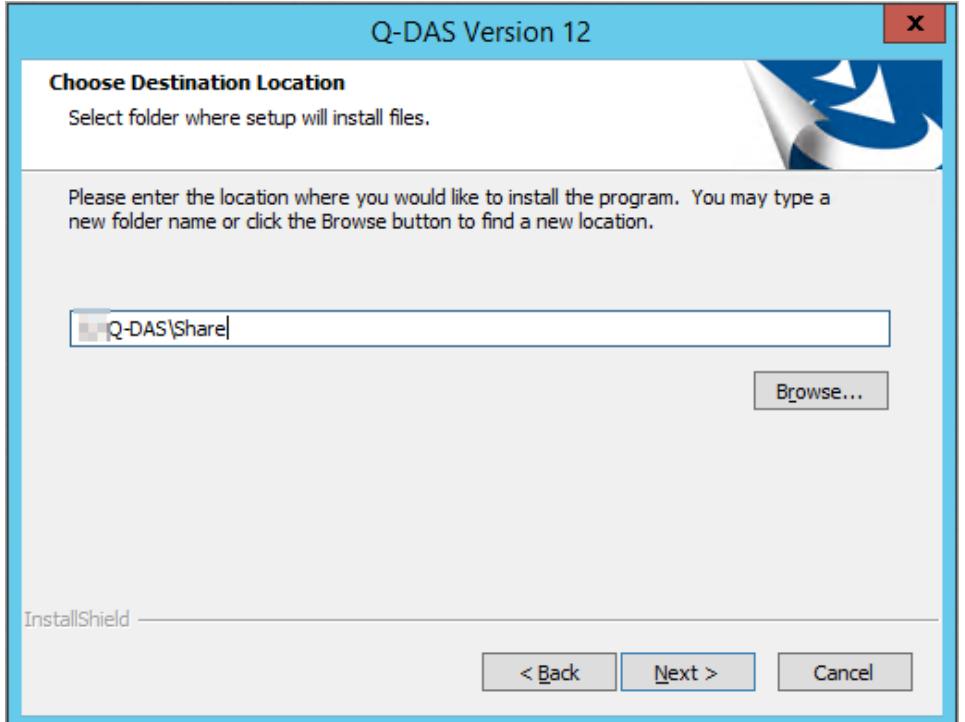

If you want to apply the specified target directory, click "Next >".

A confirmation prompt opens.

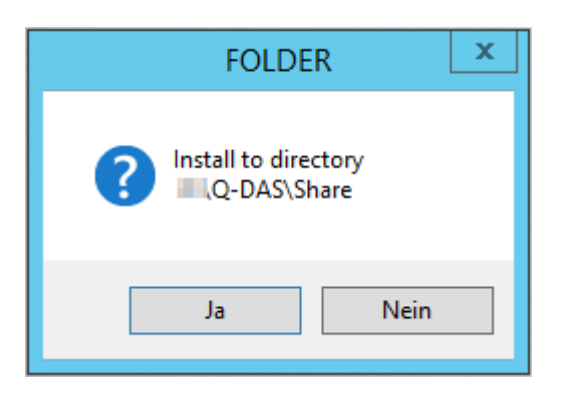

If you want to change the target directory, click "No".

Confirm the selected target directory by clicking on "Yes" and continue the installation.

#### <span id="page-11-0"></span>3.7.1 Change

Change the target directory by entering the path directly in the input field or by clicking the "Browse" button. We recommend you keep the default settings, i.e. the path the system provides by default.

Enter the new path directly or select the respective directory.

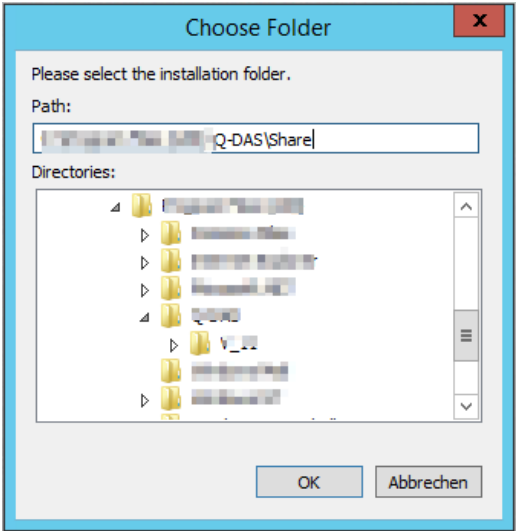

Click the "OK" button.

#### <span id="page-11-1"></span>3.8 Select features

Select the single features you want to install on your server.

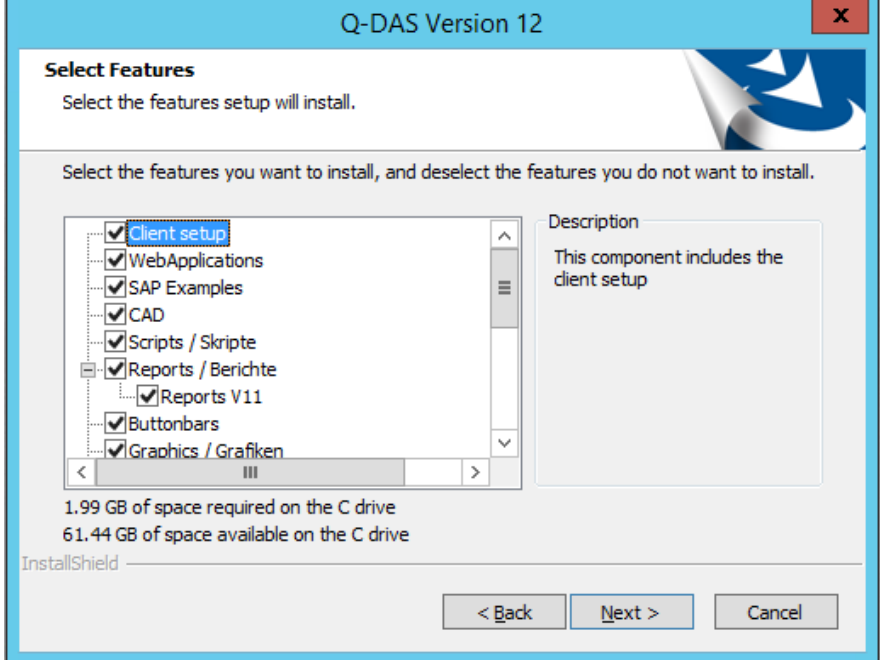

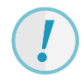

We recommend you keep the default settings (all features selected).

Select the respective features and click "Next >".

#### <span id="page-12-0"></span>3.9 Define additional data fields

Activate the additional data fields to be available in the software. The initialising file defines any disabled additional data fields as "deactivated".

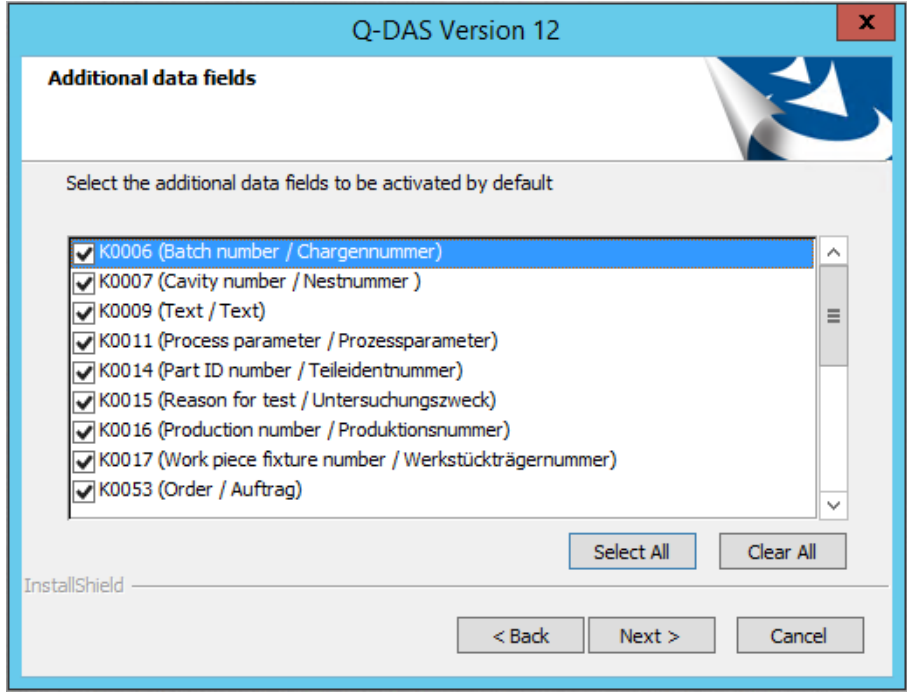

The following additional data fields are enabled by default:

K0006 = batch number / ident number

- K0007 = cavity number / spindle number
- $K0009 = text$
- K0011 = process parameter
- K0014 = part ID number
- $K0015$  = reason for test
- K0016 = production number
- K0017 = work piece fixture number
- K0053 = order number

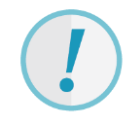

Activate these additional data fields to make them available in the software. Please consider that you might still have to create them in the database! Information about how to create additional data fields in the database are available in in the Q-DAS software documentation under Error messages|K00xx cannot be written (https://www.q-das.de/en/service/support-hotline).

For reasons of performance and database size, we recommend you activate only the additional data fields you need.

Click "Select All" to activate all additional data fields. By clicking "Clear ALL", you deactivate all additional data fields. Activate all the additional data fields you need and click "Next >".

## <span id="page-13-0"></span>3.10 Support email address

Specify the location and associated email address for hotline requests. The German hotline team at [hotline.qdas.mi@hexagon.com](mailto:hotline.qdas.mi@hexagon.com) is enabled by default.

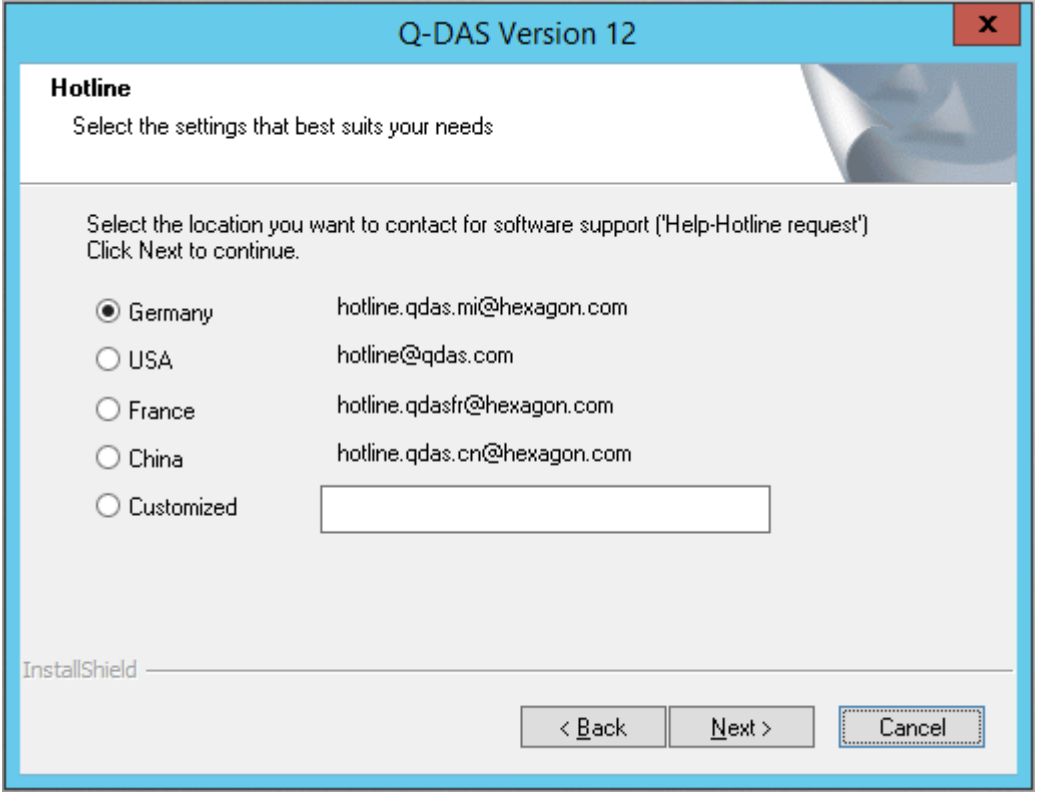

## <span id="page-14-0"></span>3.11 Redistributables

When you want to apply the Q-DAS 3D CAD Viewer, you have to install the Microsoft Visual Studio Redistributable component. Select whether you want to install it automatically.

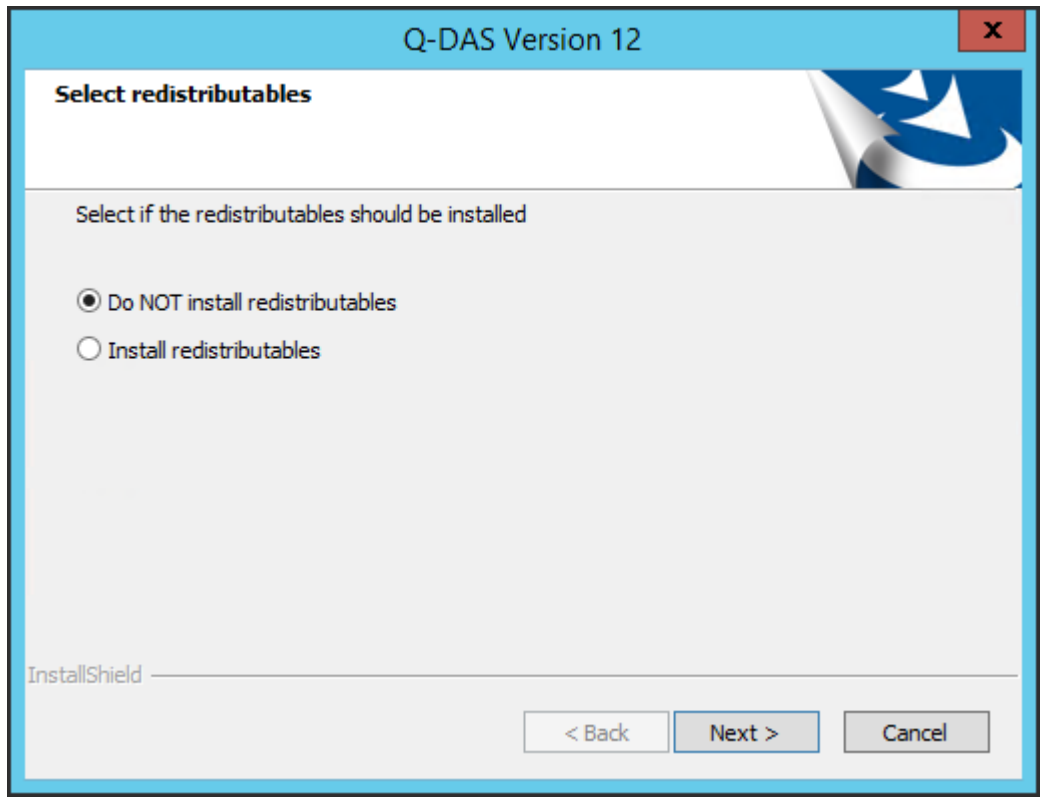

Activate the respective option and click "<Next>".

## <span id="page-15-0"></span>3.12 SQL server native client

Applying SQL databases, you need the SQL server native client to access data. Since version 12.0.2.1, this client is included in the Q-DAS installation by default. In case you do not have the SQL server native client available yet on your computer, you may install this component automatically.

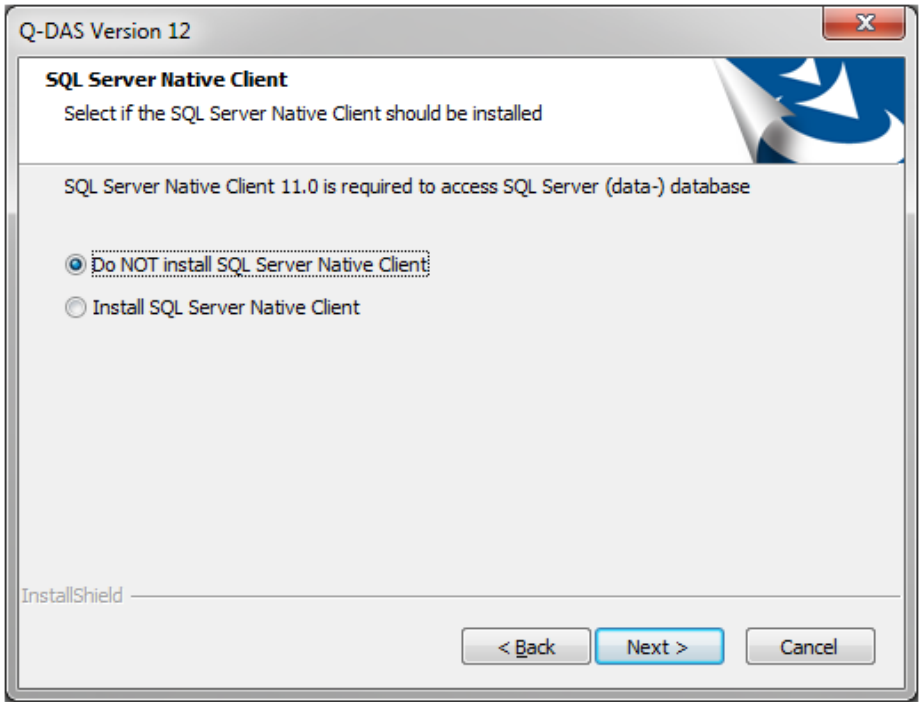

Select the respective option and click "Next >".

#### <span id="page-16-0"></span>3.13 Start the installation

A preview shows the settings you adjusted.

To change the settings, click on "< Back" to repeat one of the previous steps.

Since a server installation always installs the 32-bit and the 64-bit variant, the overview of the installation settings only shows the path of the 32-bit variant.

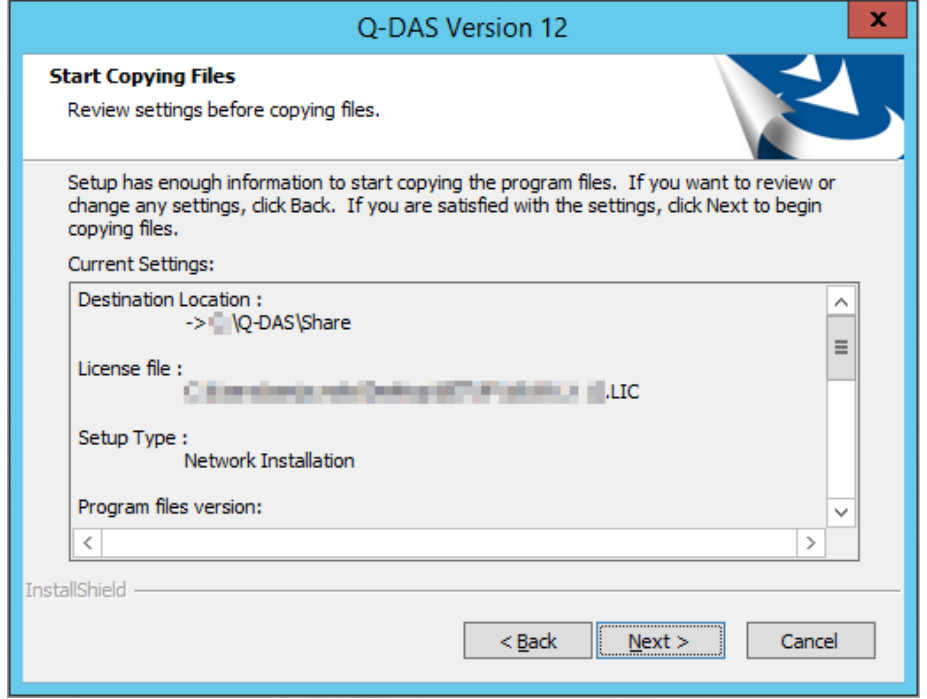

Start the installation by clicking "Next >".

## <span id="page-17-0"></span>3.14 Select the products to be installed

You have to specify the number of licences for a server installation.

All products, options and languages are disabled by default. Check the boxes of the desired products/options/languages and right-click on the activated product/option/licence. A drop-down menu appears right next to the checkbox and helps you choose the respective number of licences.

The window shows the specified number of licences next to "NEW" (solara.MP 2 of 5 licences). Activate the respective products/options/languages, change the number (if required) and confirm the installation by clicking "OK".

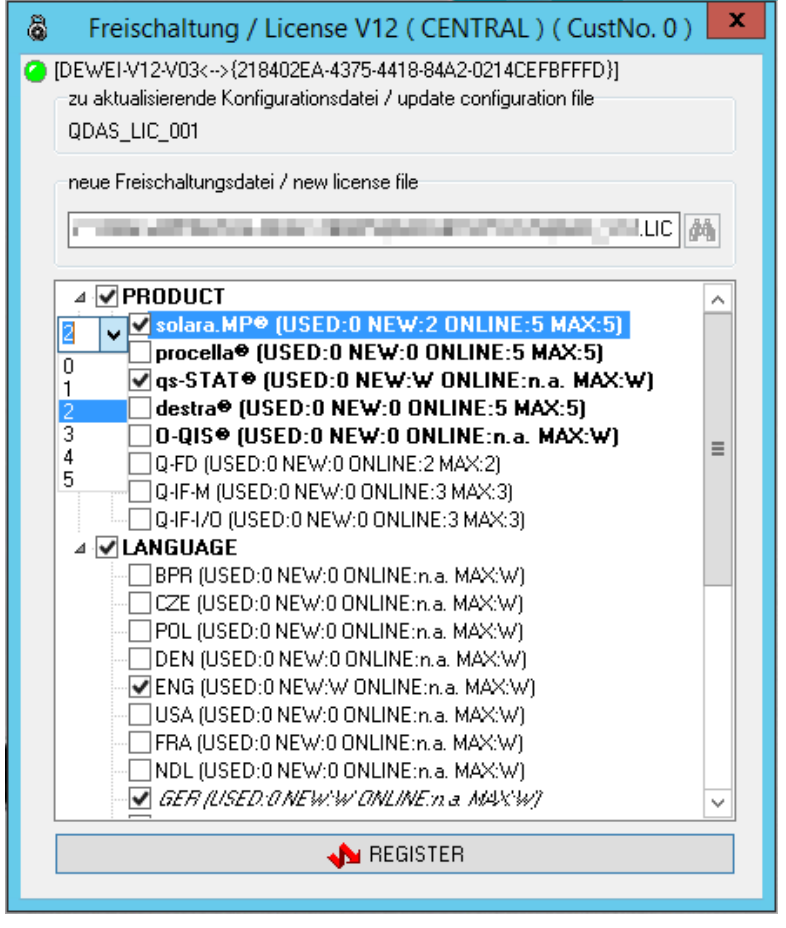

In this example, we selected Q-DAS software products qs-STAT (plant licence) and solara.MP (2 licences) and the English language licence in addition to the default language German.

Please consider that you cannot change the number of licences for the default language (German "GER" in this case). The system generates this number automatically.

To be able to uninstall an option, you have to uncheck the corresponding box and set the associated dropdown menu to zero.

## <span id="page-18-0"></span>3.15 Online registration

The online registration starts after the product installation.

When your computer is connected to the Internet during the installation and your firewall does not block the application, the registration is conducted automatically.

As soon as your computer is not connected to the Internet during the installation or you do not have any licences available, a manual registration is required. The setup will show the following dialogue box.

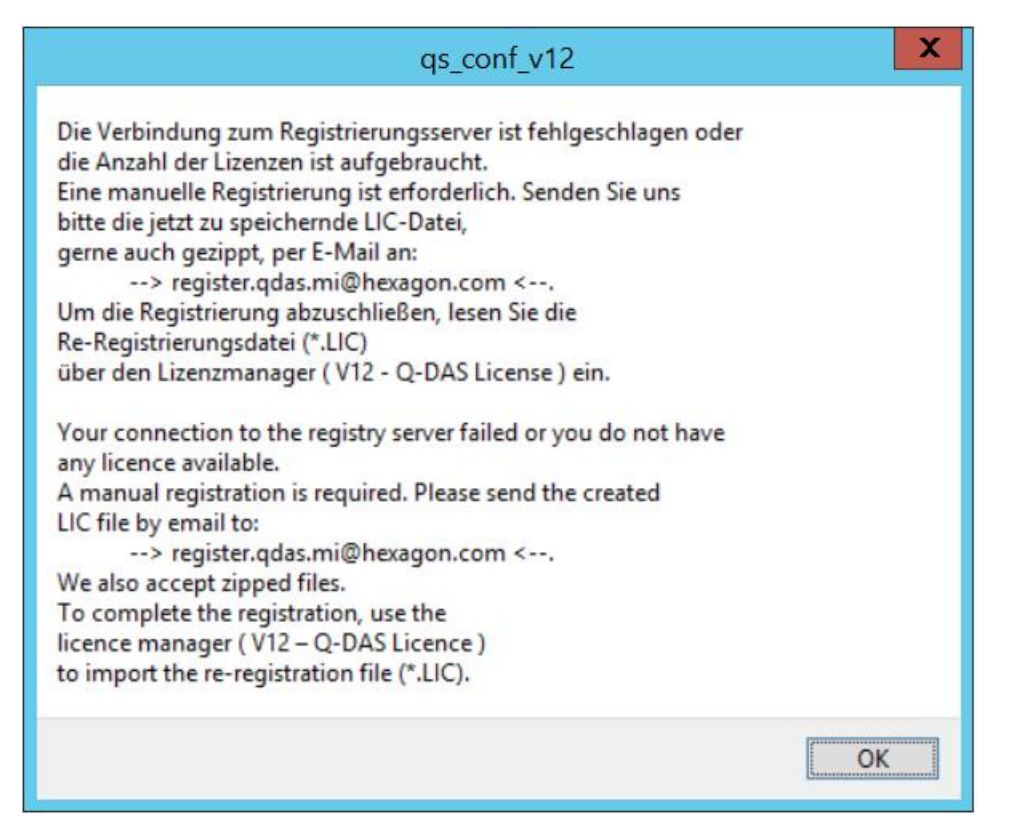

Without any valid registration, the full version of the software will only be available to you for 30 days. You will have to submit a subsequent registration in this period. If you do not, the software will only be available as a DEMO version.

When you complete the registration subsequently, the licence manager imports the re-registration file (\*.LIC). Further information about how to complete product registration are available at https://www.qdas.de/en/service/support-hotline in the installation manual, "Subsequent licence registration" chapter.

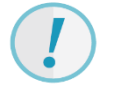

In case there are not any licences available, you will receive a re-registration file containing the following information: Registration failed. No more license. *product name*=0.

## <span id="page-19-0"></span>3.16 End of installation

After all installation have been completed, the wizard shows the following message.

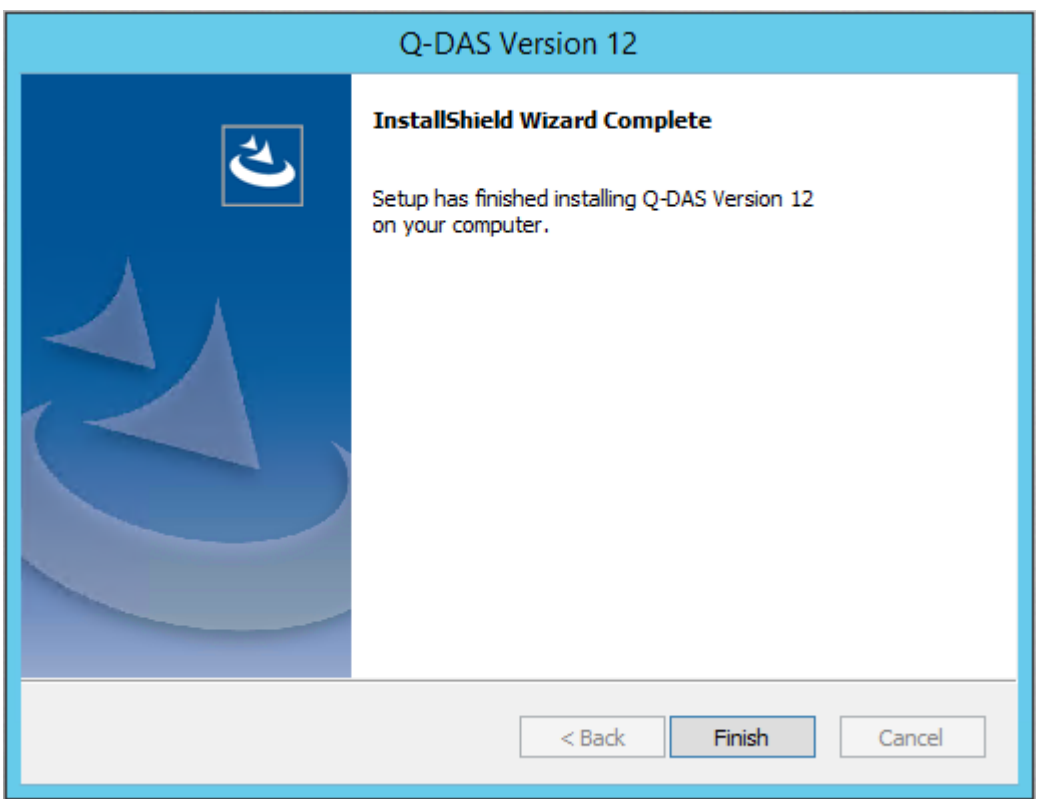

Click "Finish" to close the installation.

#### <span id="page-19-1"></span>3.17 Launcher

The server registers the 32-bit variant of the Q-DAS launcher. This fact gives you the opportunity to apply the default Access databases to the new installation and transfer them subsequently to SQL to roll out a 64-bit variant for the clients.

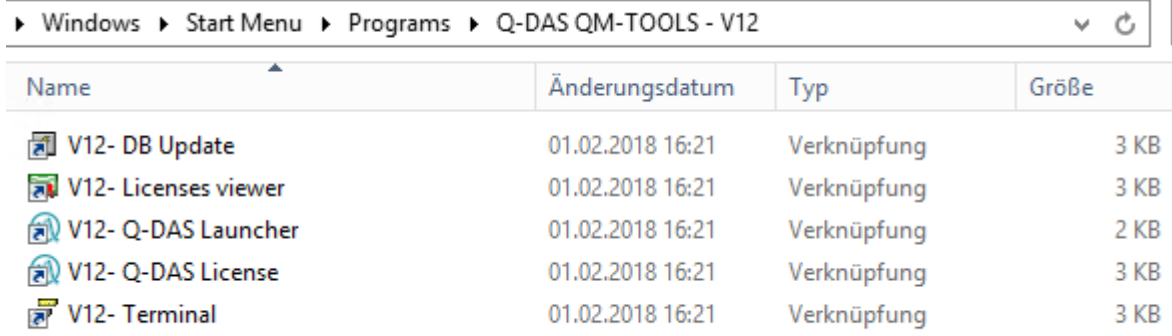

# <span id="page-20-0"></span>4 ACCESS AUTHORISATION

You have to grant the rights to access the respective Share folders to allow for subsequent client installations and the access to clients.

For further information, read the "System requirements" document or contact a responsible person of the Q-DAS project team.